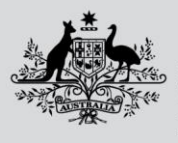

**Australian Government Department of Agriculture,** 

**Fisheries and Forestry** 

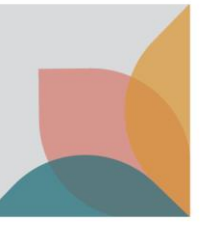

# How do I search by Scientific Name?

*This task card demonstrates how to perform a Scientific Name search within the BICON Web.*

## **Filter Scientific Names**

From the BICON web homepage, select the **Scientific Name** tab. Enter the scientific name of the commodity that you wish to import in the **Enter a scientific name** field. You can refine your search further by selecting a **Rank** of Order, Family, Genus, or Species from the drop down menu.

Once you have entered a minimum of 3 characters, select **Filter**.

*TIP: Select Advanced Search to refine additional fields.*

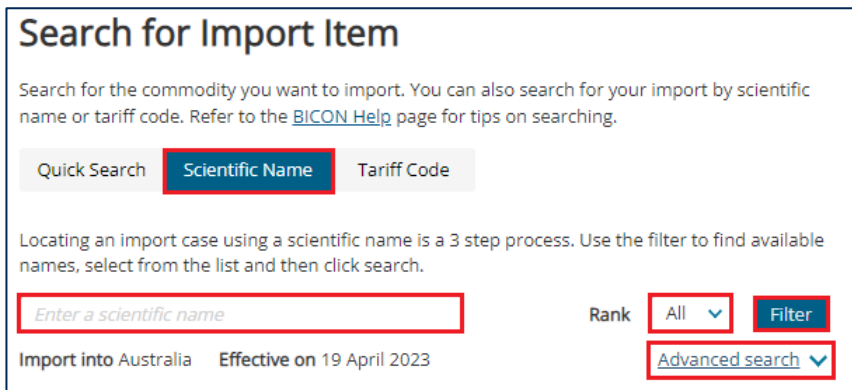

# **Select Scientific Names to search**

Once you have filtered scientific names, a list of available names will appear. Use the check boxes to select relevant scientific name(s). To remove selected names from the search criteria, either deselect the checkbox of the scientific name or select the 'X' where the scientific name displays at the bottom of the table. Once you have selected the required scientific name(s), select **Search**.

*NOTE: BICON will show a list of exact matches and partial matches in the Filtered List.*

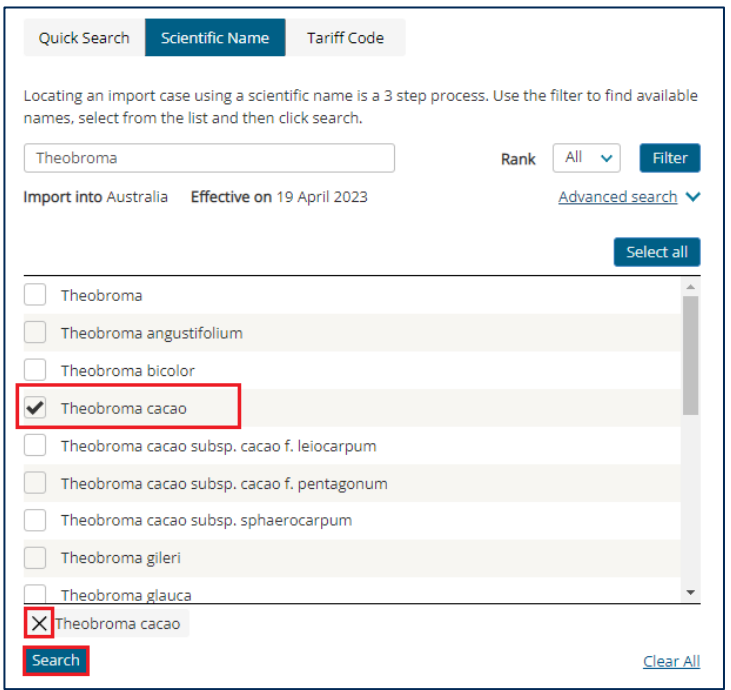

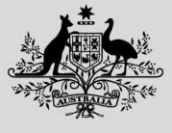

**Australian Government** 

**Department of Agriculture, Fisheries and Forestry** 

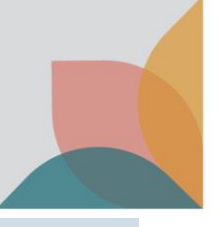

## **View Results and Select a Case**

If your search results are blank, check the spelling or use the Quick Search.

*NOTE: If BICON still does not display a relevant result, please use the Contact Us link to submit an enquiry.*

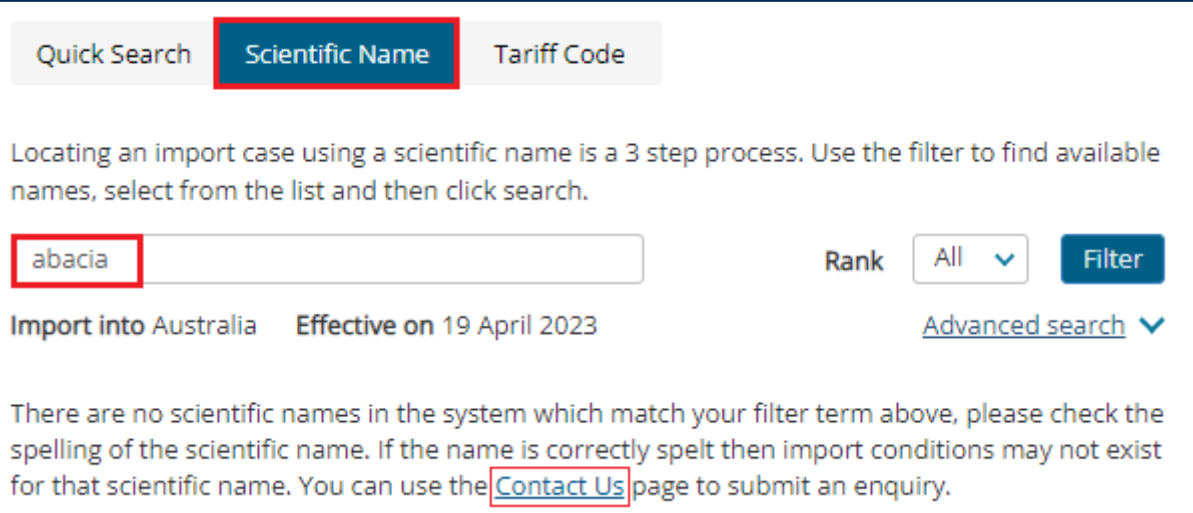

BICON will present a list of cases that match your search terms. Review the case names and descriptions to determine the most appropriate case. Once you have determined the most appropriate case, select the **Case Name** to proceed in determining your import scenario and conditions.

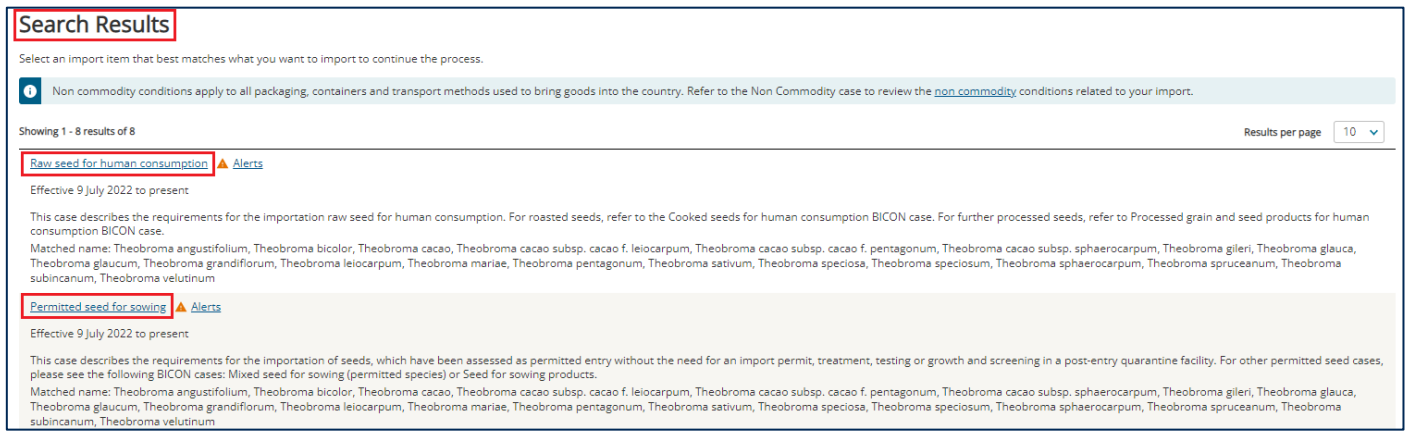

# **Filtering and viewing the Scientific Name list**

Once in the case, you will have access to the scientific names list for that case. The list will either be presented in a question, or in **Case Appendices**.

#### List in a question

Cases that contain the scientific names list often ask you to check the scientific names list to see if a species is permitted.

Select the **scientific names** hyperlink. The scientific names appendix will open.

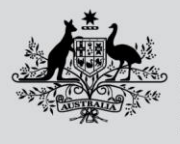

**Australian Government** 

**Department of Agriculture, Fisheries and Forestry** 

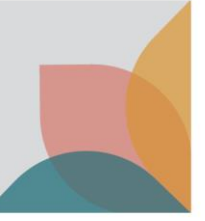

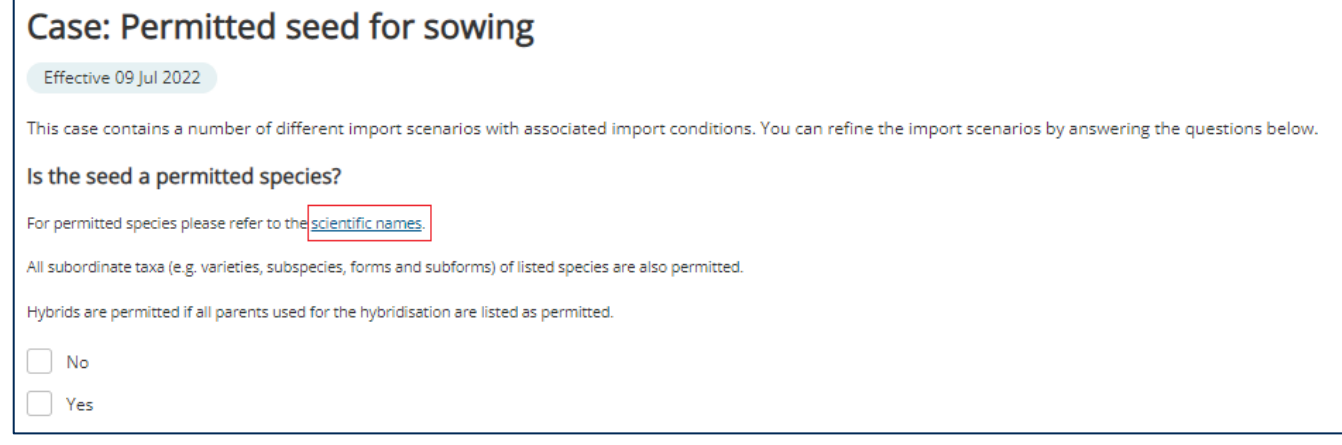

## List in Case Appendices

An alternative method of viewing scientific names of a case, is to navigate to the **Case details** menu and select the **Appendices** option.

*NOTE: Case options and Case details are located on the left side of the case you are viewing.* 

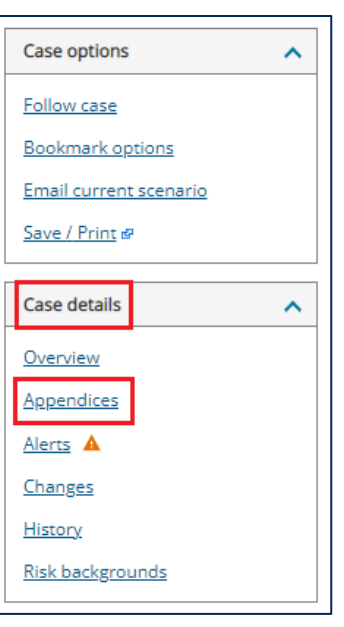

A list of **Case Appendices** will open. Select the **Scientific Names Subject to [Case title]** hyperlink.

*NOTE: The scientific name list is particular to each case and can be updated at any time. TIP: You will need to check each list in each case.*

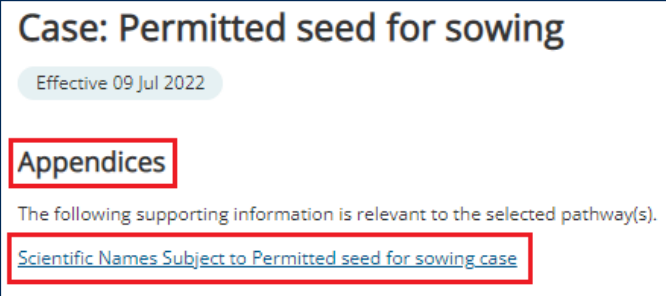

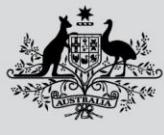

**Australian Government** 

**Department of Agriculture, Fisheries and Forestry** 

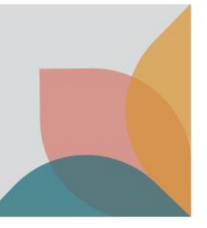

You will be presented with two tabs and filters to refine your search. *NOTE: No scientific names will load automatically. You will need to apply a filter to generate a list.*

## **Tabs and Filters**

### Tabs

You can select the tab (list) that you wish to open.

**Included Scientific Names** (selected by default) will show the scientific names that apply to this case, i.e. the import conditions for this case apply to the scientific names listed.

**Excluded Scientific Names** shows scientific names that do not apply to this case, i.e. the import conditions for this case do not apply to the scientific names listed. The scientific name(s) may be included in another case but for this case they are not.

## Filters

You can filter by Scientific Name, Alphabetically, or both. If you'd prefer, you may open the entire list by selecting **All**.

*NOTE: Some lists may have many names and may take time to load.*

#### **Scientific Name Filter:** Enter your search term into the **Filter scientific name** field and select **Apply name filter**. *TIP: You may add the full or partial scientific name.*

**Alphabetical Filter:** Select the letter you wish to **filter alphabetically**. The list will load automatically.

If no scientific names start with a particular letter, then those letters will not be available for selection.

A table will appear below the filters and you will able to see the scientific names on the list.

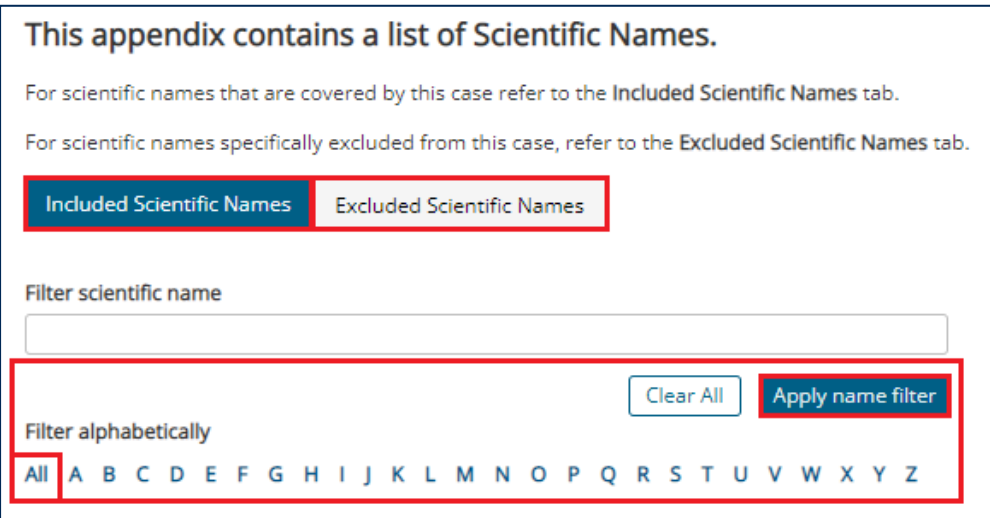